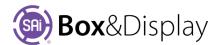

# FreeForm - Active Section

### **Active Section**

In Construction View, the box is made up of a series of rectangles known as sections.

These sections can only be edited one at a time, so it is important to know which one is the active one. You can double left click <u>or</u> right click and select "At Section" on any section to make it active, discussed next page.

**Preview Pane** Active Section **drop down list** – each section of the 'Box/Display' is automatically provided with a descriptive name for easy identification. You can use the drop list menu to select required section

- Active Section is always highlighted in light blue.
- Machine step points are a darker blue.
- Machine **steps** are denoted by the red lines.

Name -- field displays the section name which can be changed to something more meaningful if required. Section names are used in the status bar drop list. If you use illegal characters, or accidentally rename a section to have the same name as another section, then the name is automatically modified to prevent any conflict.

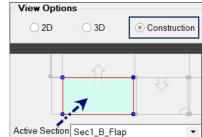

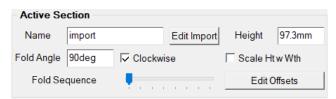

Height -- allows changing the height of the active section. There is also a context menu command for this purpose: At Section / Adjust Section Height (see next page). Note: The height of all sections, other than the starting section, is measured from the green dotted base line protruding outward regardless of the position or direction the flap\panel is protruding.

Fold Angle -- will set the angle in degrees the flap\panel will fold in relation to its parent section. When the value for this control is set to 0deg the flap will not fold at all and will be in line with the parent section. By default, sections fold to 90 degrees when Fold% is 100%. This can be adjusted here, and Clockwise can be unchecked to reverse the fold direction.

With the **Clockwise** checkbox, you can set the direction the flap\panel will fold. If checked the flap\panel will fold clockwise and unchecked for counter clockwise.

Scale Ht w Wth -- "scale height with width". if checked, will turn on the automatic scaling for the active section and cause its height to change in proportion to a change its width. Otherwise the height remains constant if the width is changed. (see FreeForm Tutorial 104 Simple Scale & Stretch Modes)

**Fold Sequence** slider control allows for 8 possible increments in a sequence. By moving the slider from left to right, you can set the step for current flap\panel to fold in the sequence.

Edit Offsets button is used for adding an offset to the flap. The offset is often used to subtract the thickness of the material you are using for the flaps to close. Click on the button to open the dialog, as shown right. From the Configuration dropdown, select how the offset will be applied e.g. Left, Right, Both etc. The applicable edit boxes will be made available to allow you to set the amount of the offset or use the checkbox to set the value to use the material thickness, in this example is 0.5mm, applied to Left.

**Edit Import** button is only made available when an imported section is made active. (see Clipboard & Imports)

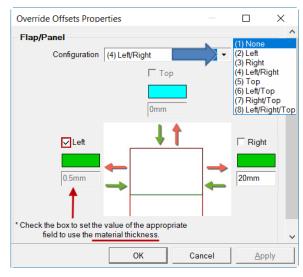

Context menu options will be *greyed out* when you are being blocked like this, as a lot of freeform commands simply cannot be done without first removing that formula/import control.

### **Active Section - Main Context Menu**

When you right click on a Section in the Preview Pane, you will be presented with the following menu's...

- 1. Makes the section you have 'right clicked on' the Active Section
- 2. Opens the **At Section** fly out menu Shortcut Key: Right Click **S**
- 3. Opens Add Machine Step fly out menu Shortcut Key: Right Click **M**
- 4. Used for aligning the starting section with a predesigned texture.
- 5. This option will take you to the parent section for the current active section
- 6. Resets View to the centre of the preview pane
- 7. Click to show hidden sections
- 8. Click to show hidden machine steps
- 9. Used by Developers

# Go To Section At Section Add Machine Step M Align Texture Go To Container Section Reset View Unhide Sections Unhide Machine Steps Show/Hide Diagnostic Windows

## **Fly Out Menus**

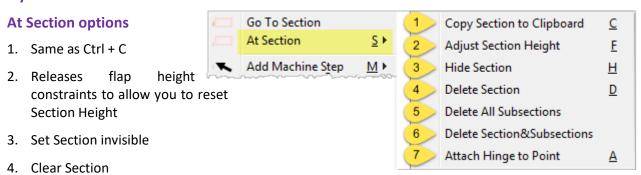

- 5. Clear all Sections attached to Active Section
- 6. Clear all Sections attached to Active Section and Active Section as well

REFER TO **CHAPTER 5**CONTEXT MENUS, COMMANDS AND ACTIONS
SAI BOX & DISPLAY USER GUIDE

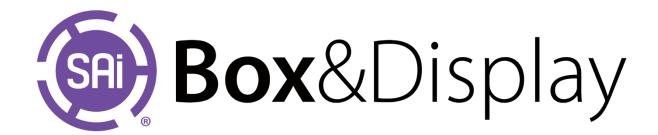